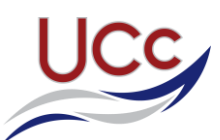

# **UCC Teams – Live Lessons Guide for Students**

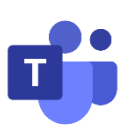

### **Joining a Live Lesson**

There are two ways to join a live lesson. If one of these options isn't working for you, please try the other.

#### *Option 1 : Use an Email Link* **This takes you directly to the meeting for live lesson**

- Open up your UCC e-mail.
- You will find emails containing invitations to your Teams Live lessons.
- Using the link in an invitation email will take you straight to the meeting for the lesson.

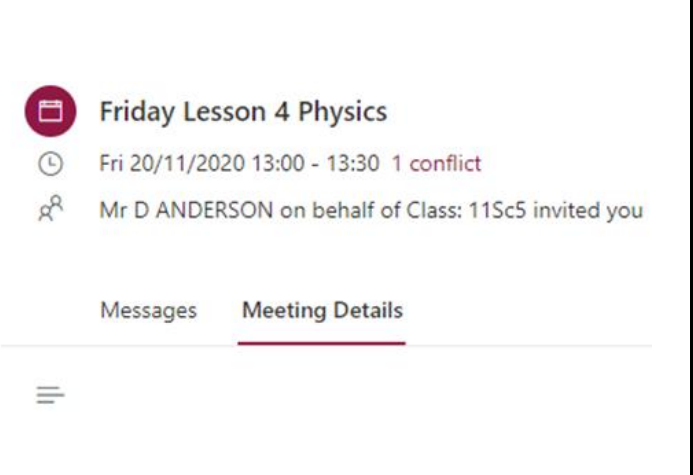

### Microsoft Teams meeting

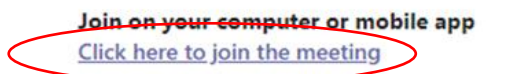

Learn More | Meeting options

#### *Option 2 : Use a Show My Homework link* **This takes you to your class team where you can join the meeting for the lesson**

- You will also find a link on SMHW for your live lesson.
- Clicking on this link will take you to the Team for your class.
- At the time of your timetabled lesson, click on the lesson (the link is in the 'General' channel)
- Click the button (at the top of the screen) to join the meeting

■ Mr D. Anderson set this assignment for group 11S/Sc5 - Physics Set on Wed 18 Nov Due on Wed 18 Nov **Task description** Click on the link to go to your Live lesson with me lesson 3 on Wednesday. You can also follow the link if you were unable to attend live - there will be a recorded version for you to watch. O Community resources O  $\big)$  Share this task Other information . This classwork will take approximately 1 hour . Mr D. Anderson would like you to hand in this classwork online via Show My Homework Resources to help you Web links teams.microsoft.com/l/

Join

## **Settings when you join**

When you first join the meeting you will need to check a few settings before getting started.

- Turn off your microphone
- Turn off your camera
- When your camera and microphone are both off, click the button to join the lesson

Join now

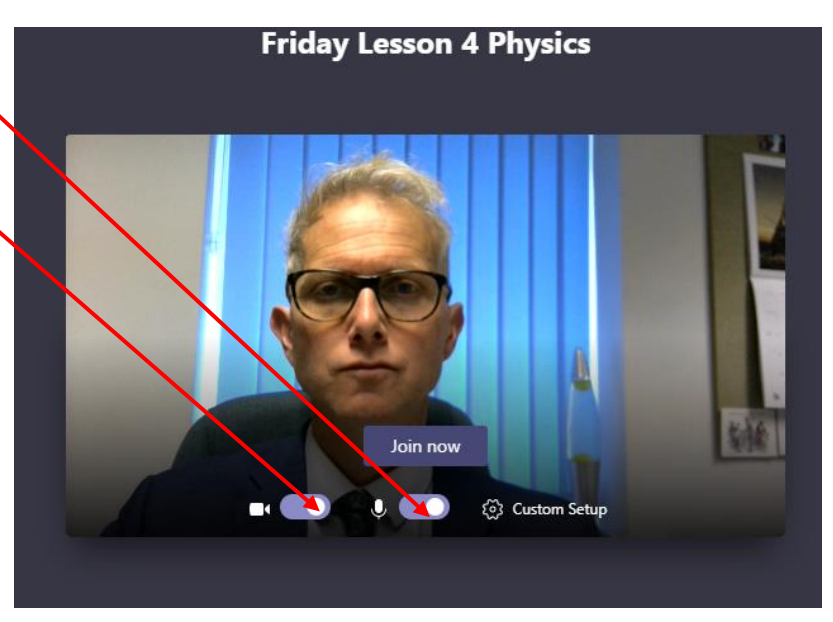

### **During the lesson**

Once in the lesson 'meeting', click on the 'show conversation' icon to open the chat panel where you can ask or answer questions.

- Once in the lesson 'meeting', click on the 'show conversation' icon to open the chat panel.
- You can also click the 'Raise Hand' button to ask or answer questions as directed by your teacher.

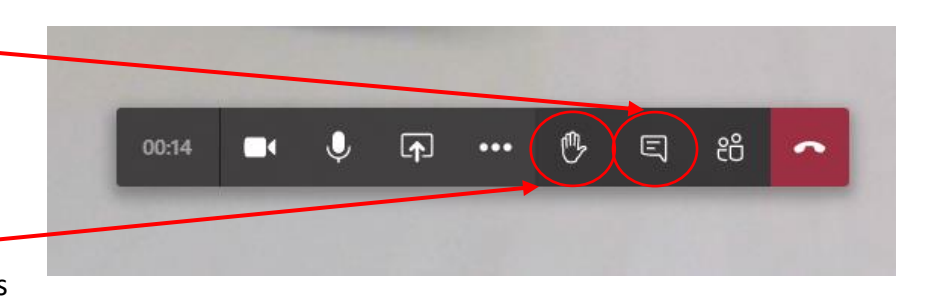

## **After the lesson**

If you were unable to join the lesson 'live' then you can still follow the link from your e-mail or SMHW.

The lessons are recorded and you can watch them in your own time, carrying out the tasks as appropriate.

#### **UCC Student Protocols for using Teams**

- 1. Keep your camera turned off
- 2. Keep your microphone muted (unless asked by your teacher)
- 3. Use the 'raise your hand' and chat function to ask and answer questions
- 4. We have the same expectations of behaviour for online lessons as we do in the real classroom.